## **DUNC**

## FINANCE AND OPERATIONS Adding

**Travel Services** 

## Adding a Personal Car (For Athletics Staff)

## Adding a Personal Car

Before submitting for mileage reimbursement, at least one personal car must be added to your profile to determine which mileage reimbursement rate(s) to use. To add a Personal Car follow these steps:

- 1. Click the **Profile** icon.
- 2. Select the **Profile Settings** link.

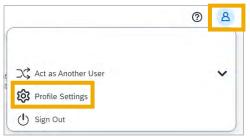

3. Select the **Personal Car** link.

**Result:** The Personal Car Registration page will appear. This page displays all personal cars that have been registered with your profile.

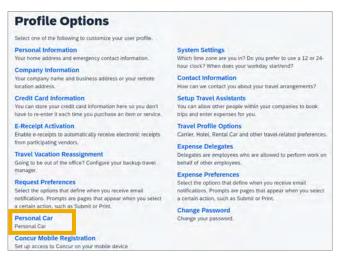

4. Click the **New** button.

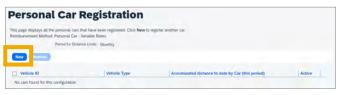

- 5. For the **Vehicle ID** enter one of the options below. The Vehicle ID is what will appear on the Expense Report.
  - IRS Mileage Rate
  - Dealer Rate
- For the Vehicle Type select one of the options from the dropdown. The Vehicle Type corresponds to the mileage rate which will be used.
  - Mileage <= 350 Miles
  - Mileage > 350 Miles
  - Dealer Car

| Initial Distance 😭 | Vehicle ID | Vehicle Type         |
|--------------------|------------|----------------------|
| 0                  |            |                      |
| Preferred Car      |            | Data Collector       |
|                    |            | Mileage <= 350 Miles |
|                    |            | Mileage > 350 Miles  |
| Save Cancel        |            | Personal Car         |

**Note:** Mark the **Preferred Car** checkbox if you want this Vehicle ID/Type to be your preferred car.

7. Click the **Save** button.